# GUIA NETRONIX™ **ENVIRONET™**

**VERSION 3.0** PARA USO CON MONITOR DE AEROSOLES ENVIRONMENTAL DUSTRAK™ 8540/8543

# **Contenidos**

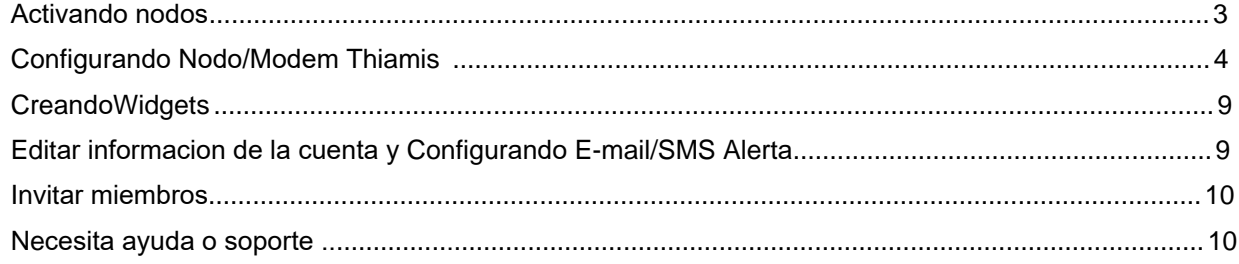

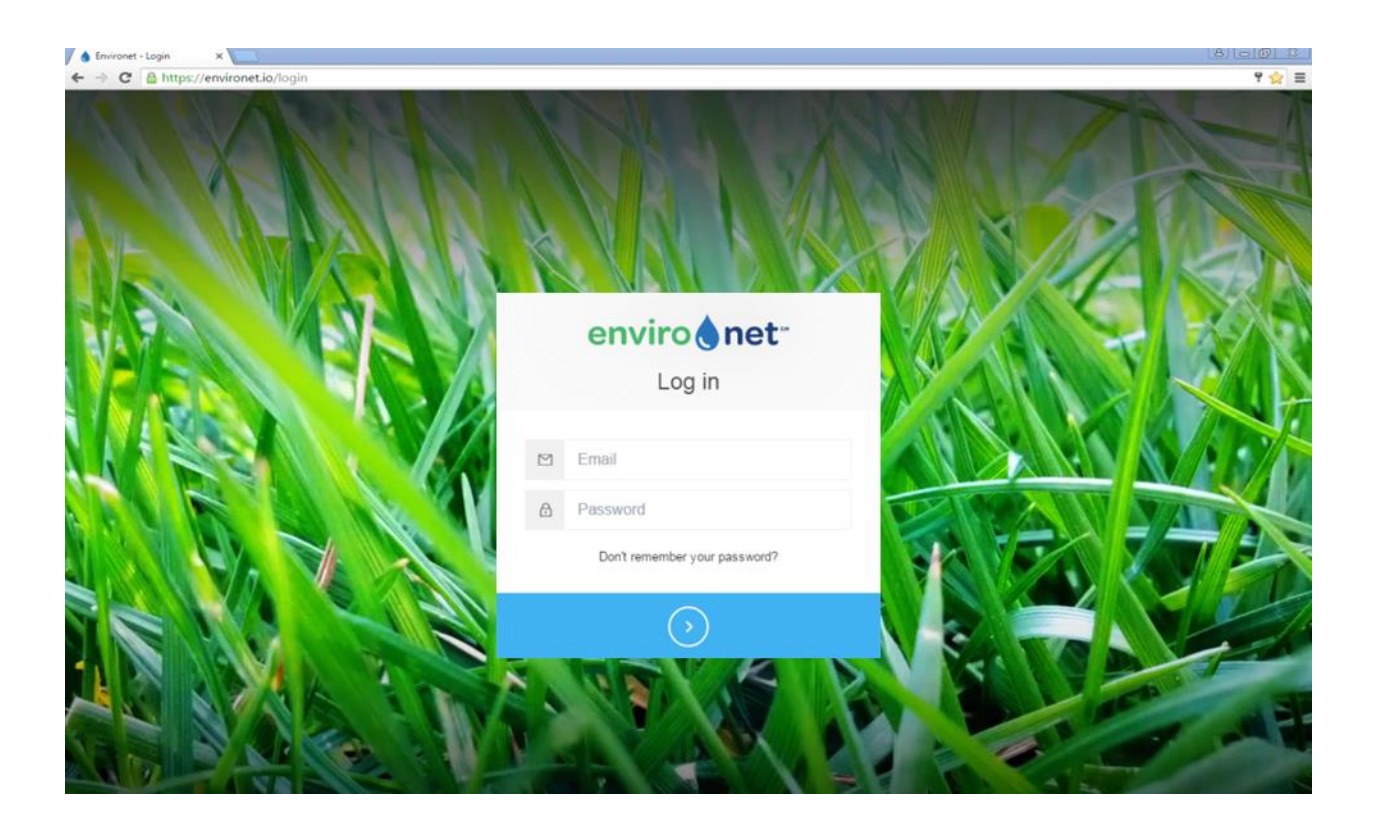

TSI and TSI logo are registered trademarks of TSI Incorporated. DustTrak is a trademark of TSI Incorporated. Netronix, Environet, and Thiamis are trademarks of Netronix Inc.

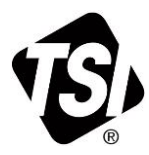

 $-2-$ 

# <span id="page-2-0"></span>**Activando Nodos**

1. Click en **Thiamis** en el menu para ver los nodos registrados en su cuenta.

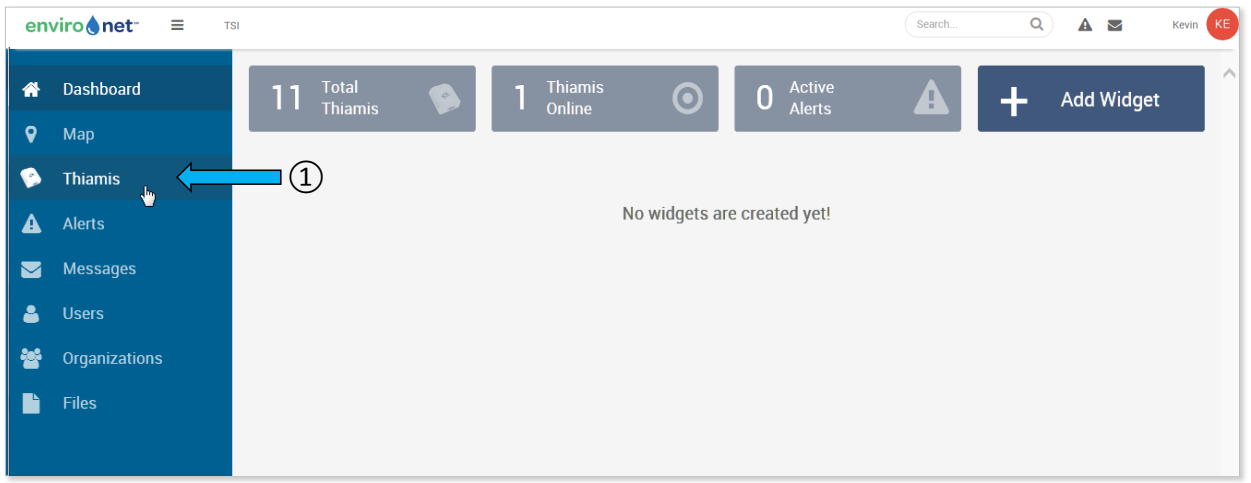

2. Click en **Manage** en la esquina superior derecha.

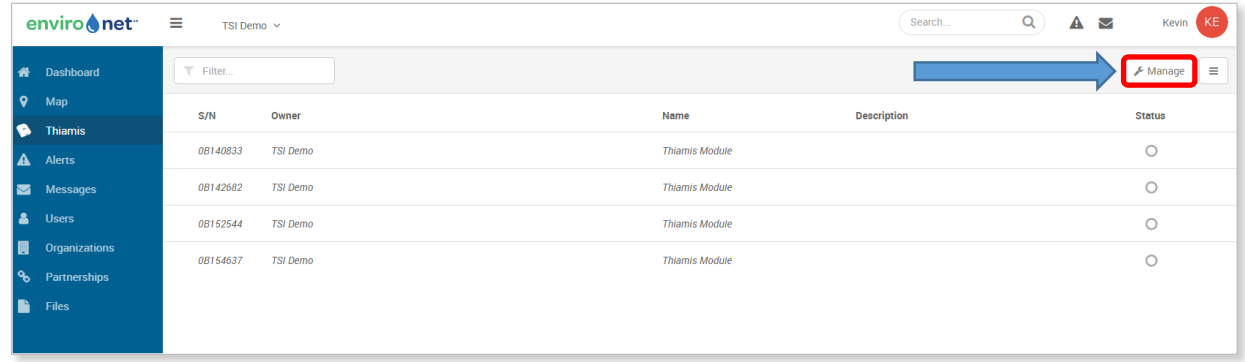

- 3. Click en **Activate** en el menu desplegado.
- 4. Seleccionar el nodo que quiere activar.

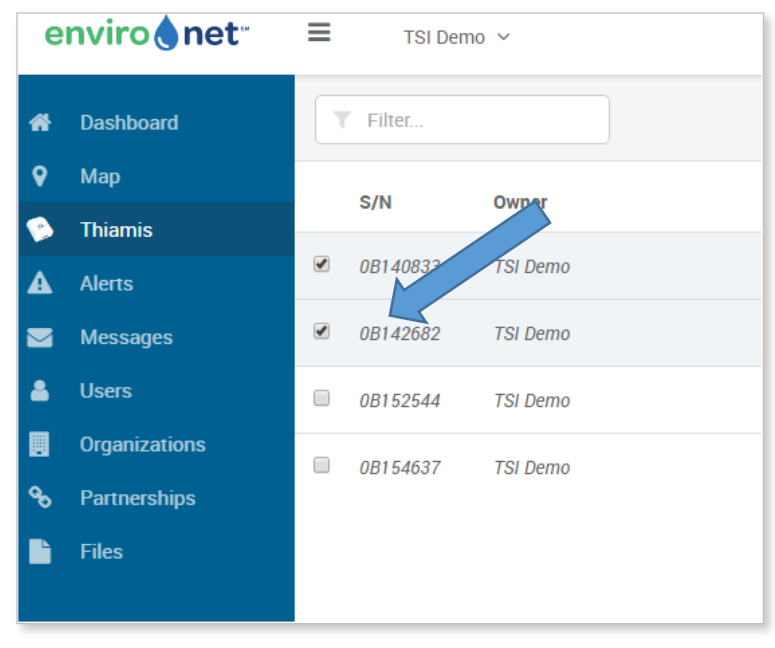

–3–

#### 5. Click en **Apply**.

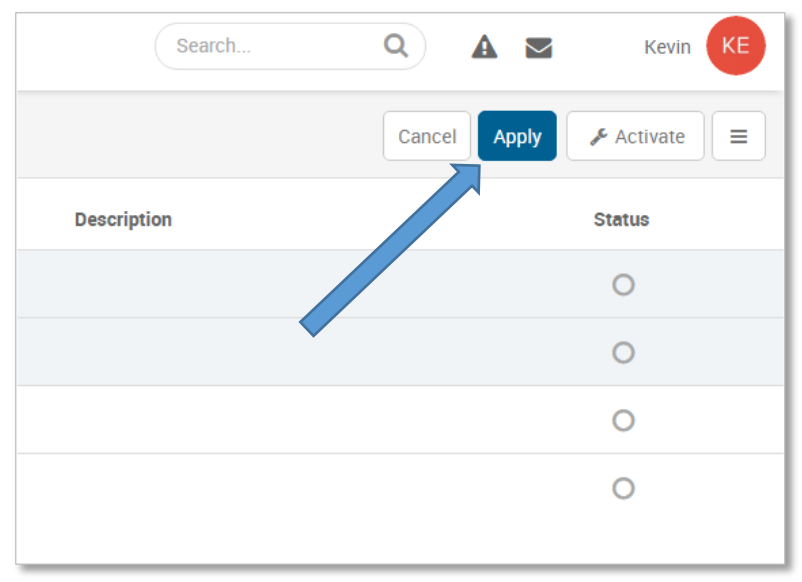

- 6. Utilice el mismo proceso para desactivar e hibernar su modem o nodo. Es importante desactivar su nodo (s) después de que su plan de datos mensual esté completo, o los cargos mensuales continuarán.
	- Hibernar es una opción si planea volver a usar el nodo en un futuro próximo. Si decide volver a activar el nodo, no se le cobrará la tarifa de activación.
	- Desactive el nodo si no planea utilizar el nodo en un futuro próximo. Tenga en cuenta que se le cobrará una tarifa de activación cuando vuelva a activar el nodo.

### <span id="page-3-0"></span>**Configurando el Nodo/Modem Thiamis**

1. Click on **Thiamis** en el menu para ver los nodos/modems registrados en su cuenta.

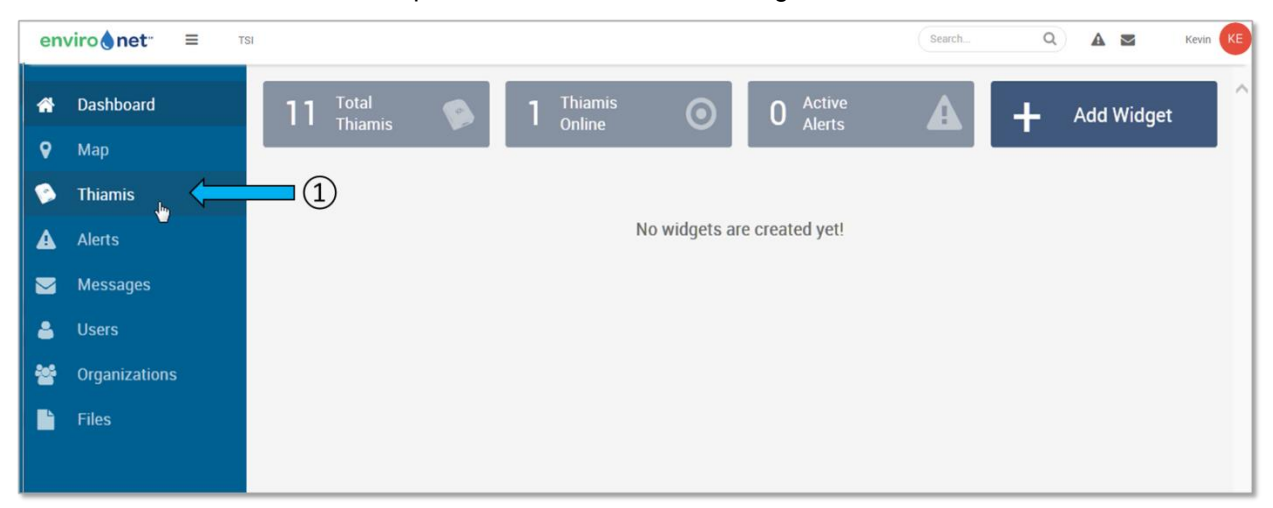

2. Click en el **icono del lapiz** para crear una configuracion para cada nuevo nodo/modem.

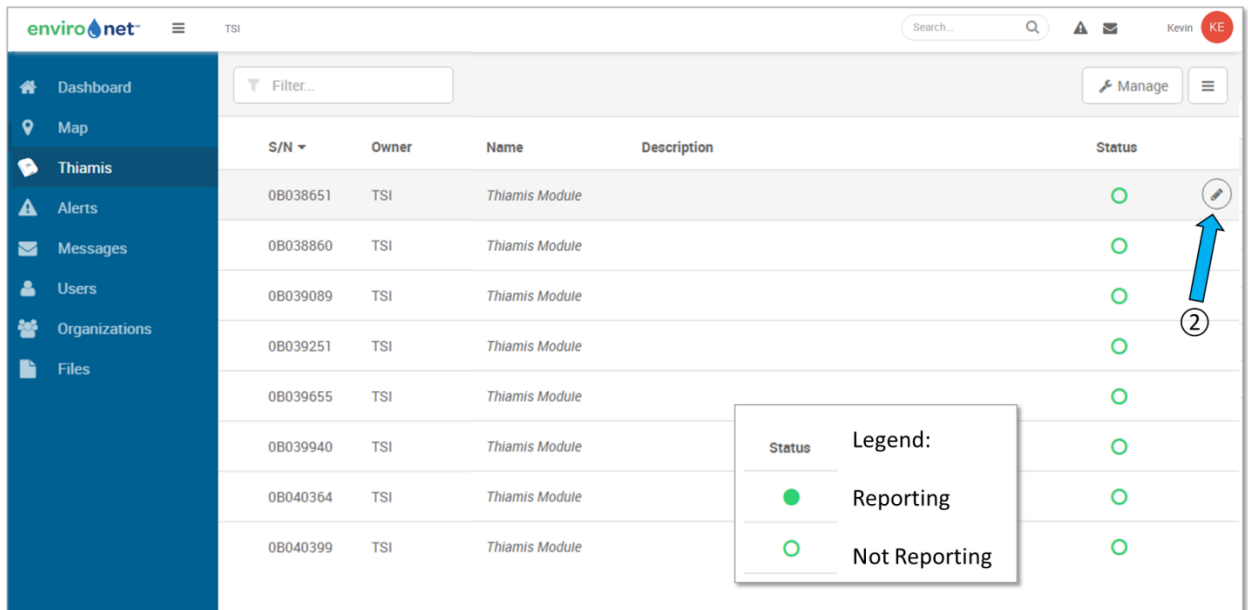

3. Introduzca un nombre y descripcion para el nuevo nodo y click en **Save**.

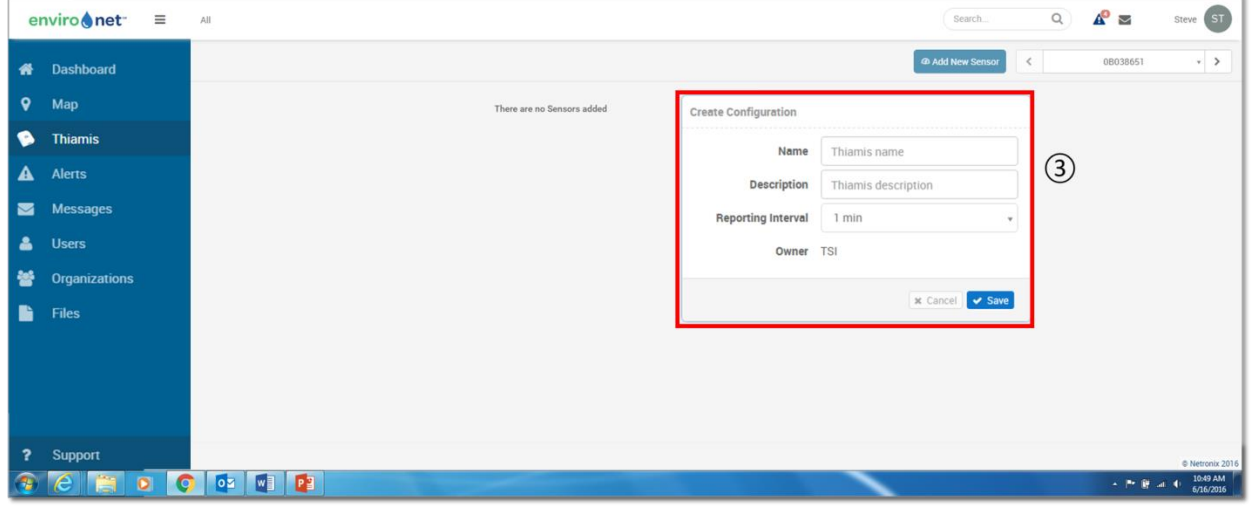

- 4. Coloque el cursor del ratón en el área que se muestra. Aparecerá el icono Configure.
- 5. Haga clic en Configurar para configurar manualmente el SSID inalámbrico y la contraseña inalámbrica. Esto se puede utilizar si la red de telefonia movil no está disponible o tiene una señal débil y una red inalámbrica está disponible. La ubicación del nodo también se puede configurar manualmente, si la señal GPS es débil después de hacer clic en Configurar.

#### **NOTA**

Se requiere una red de telefonia movil cuando se configuran todos los nodos Thiamis 1000 por primera vez. Esto permitirá una comunicación adecuada con el sistema de gestión de datos Netronix Cloud durante la configuración inicial.

6. Cuando haya terminado de realizar cambios, haga clic en **Save** en la parte inferior del cuadro de configuración.

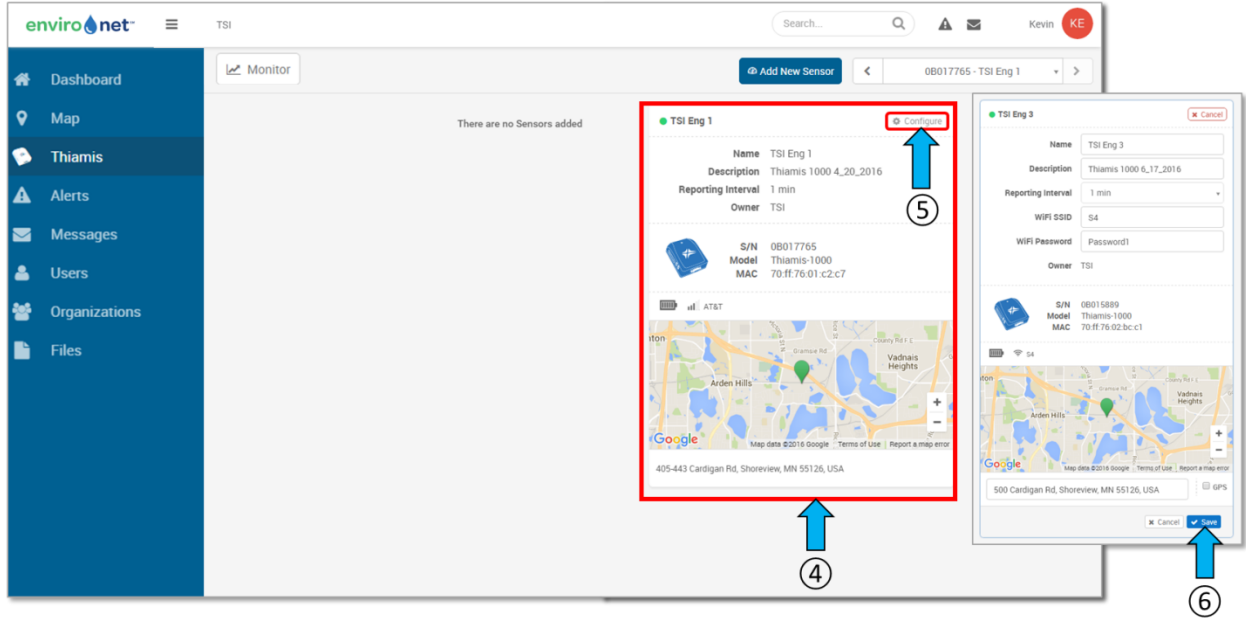

- 7. Para agregar el monitor DustTrak u otro dispositivo, haga clic en el botón **Add New Sensor**.
- 8. El menú del sensor aparecerá después de hacer clic en **Add New Sensor**.
- 9. En el menú desplegable Sensor, seleccione DustTrak. Si el puerto Com no tiene por defecto RS232 (A), utilice el menú desplegable para seleccionar RS232 (A). Com Type tendrá como predeterminado ASCII.
- 10. Click en **Save.**

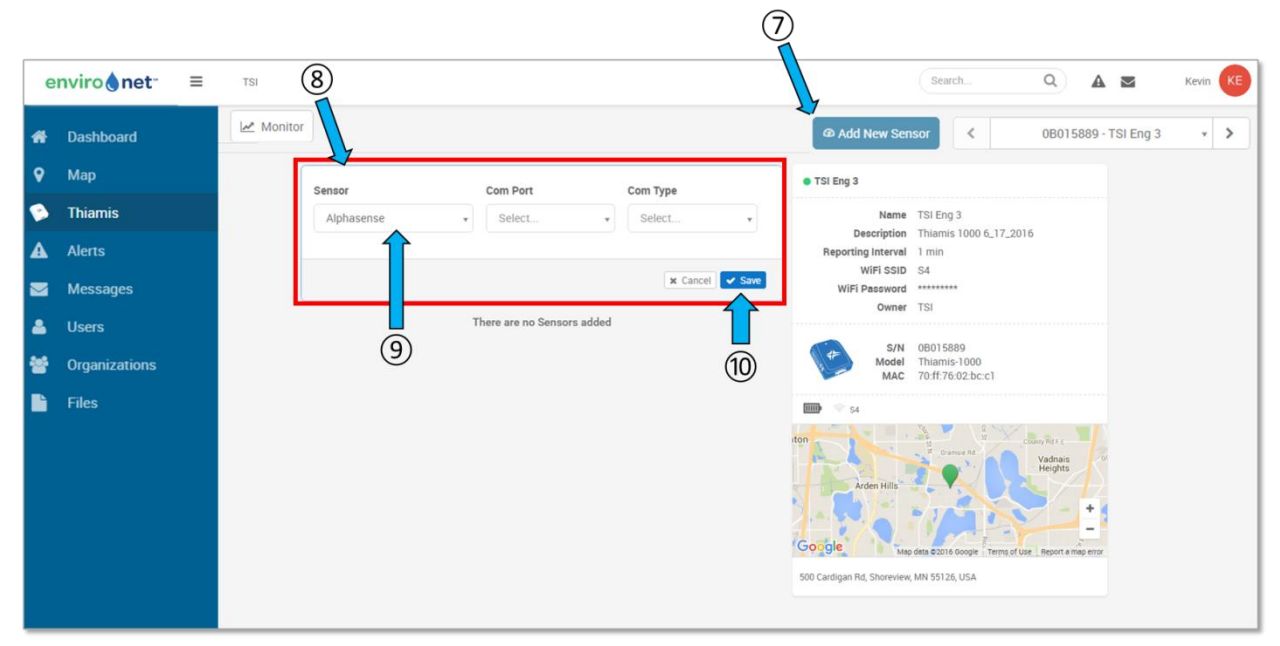

#### 11. Cambiar el estado a **On**.

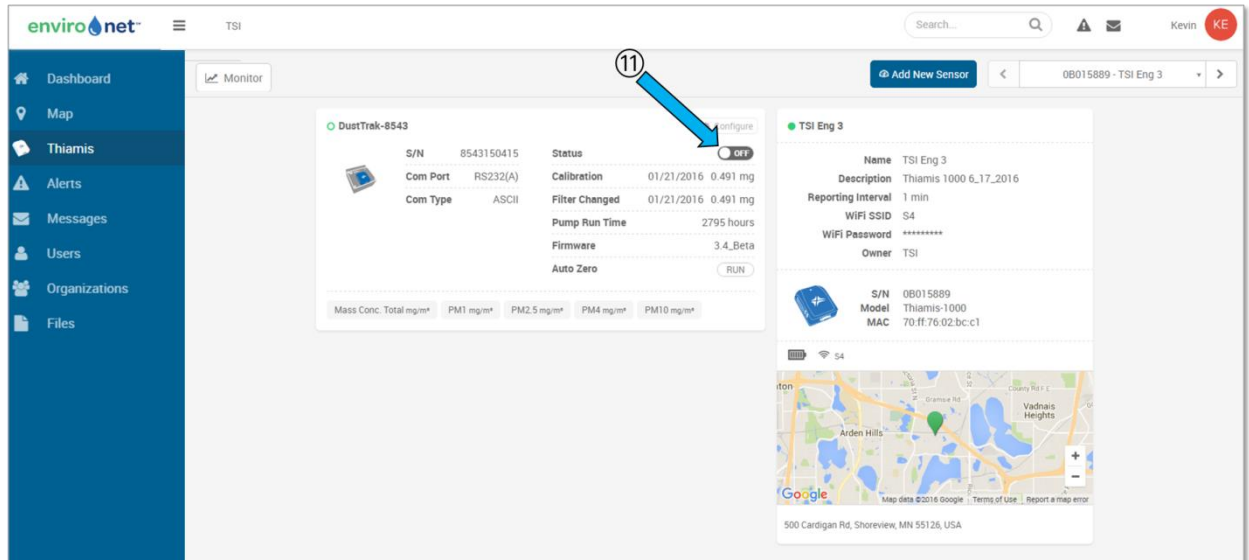

- 12. The DustTrak monitor ahora esta enviando informacion (boton en verde).
- 13. Coloque el cursor del ratón en el área que se muestra a continuación.

#### 14. Click en **Configure**.

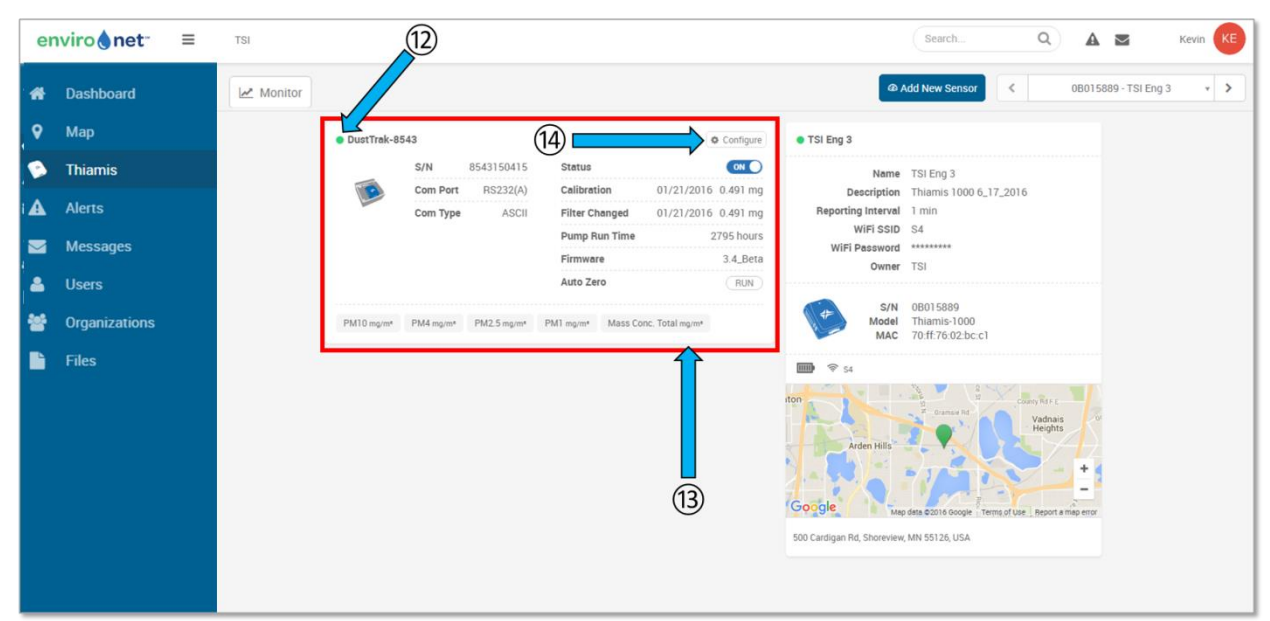

15. Las alertas STEL, los intervalos de cero automático y los factores de calibración ya están disponibles para la configuración.

**NOTA**

La configuración de alertas STEL se utiliza sólo para configurar los límites de concentración. Una vez superado el límite, los datos STEL serán enviados a Environet. Para recibir una alerta por correo electrónico, texto o ambos, como resultado de la superación del STEL, también se debe configurar una alerta mediante la función Alertas del menús.

16. Click en **Save** despues de hacer los cambios.

17. Despues de configurar el nodo y salvar los cambios, click en **Monitor** para ver los datos en tiempo real.

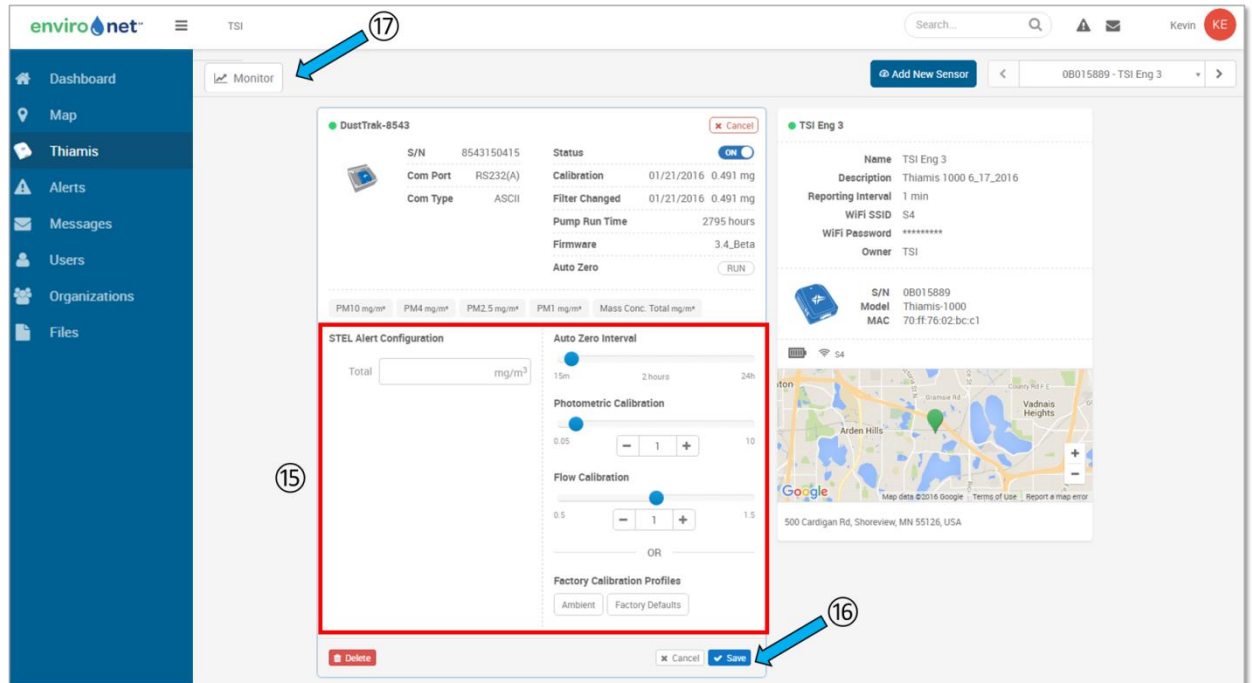

18. El intervalo de tiempo para la visualización de datos de gráfico se puede cambiar haciendo clic aquí.

19. Seleccione los diferentes tipos de datos que se mostrarán en el área del gráfico

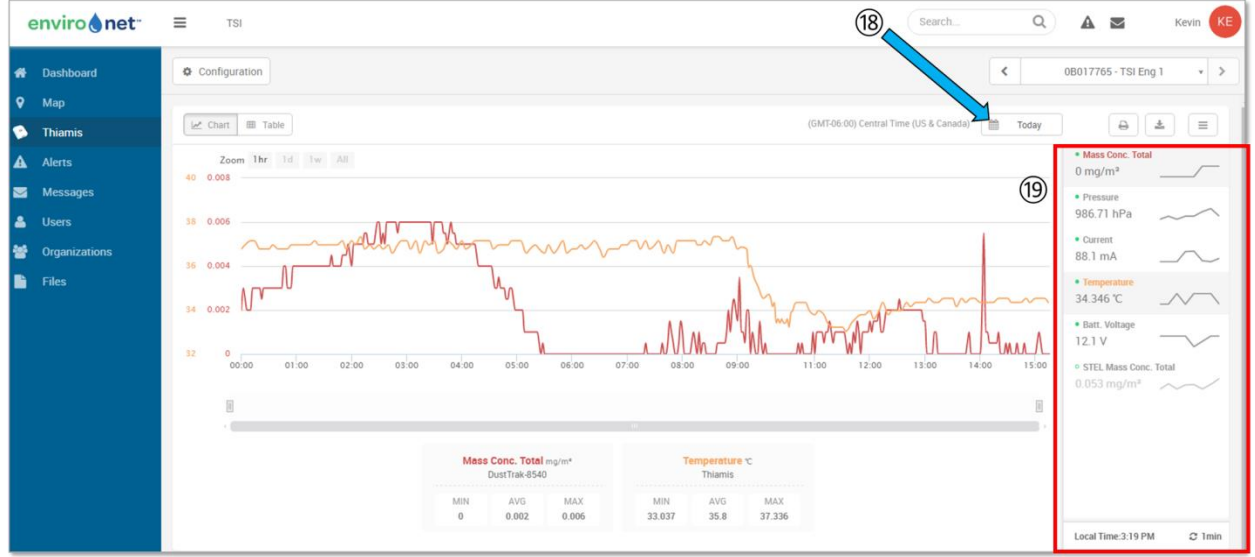

### <span id="page-8-0"></span>**Creación de widgets**

- 1. Seleccionar **Dashboard**.
- 2. Pasar el ratón sobre **Add Widget**.
- 3. Seleccione el tipo (Gráfico, Nodo, Mapa, etc.) del Widget que desea crear. Elija el nodo y los datos que desea ver en el Widget.

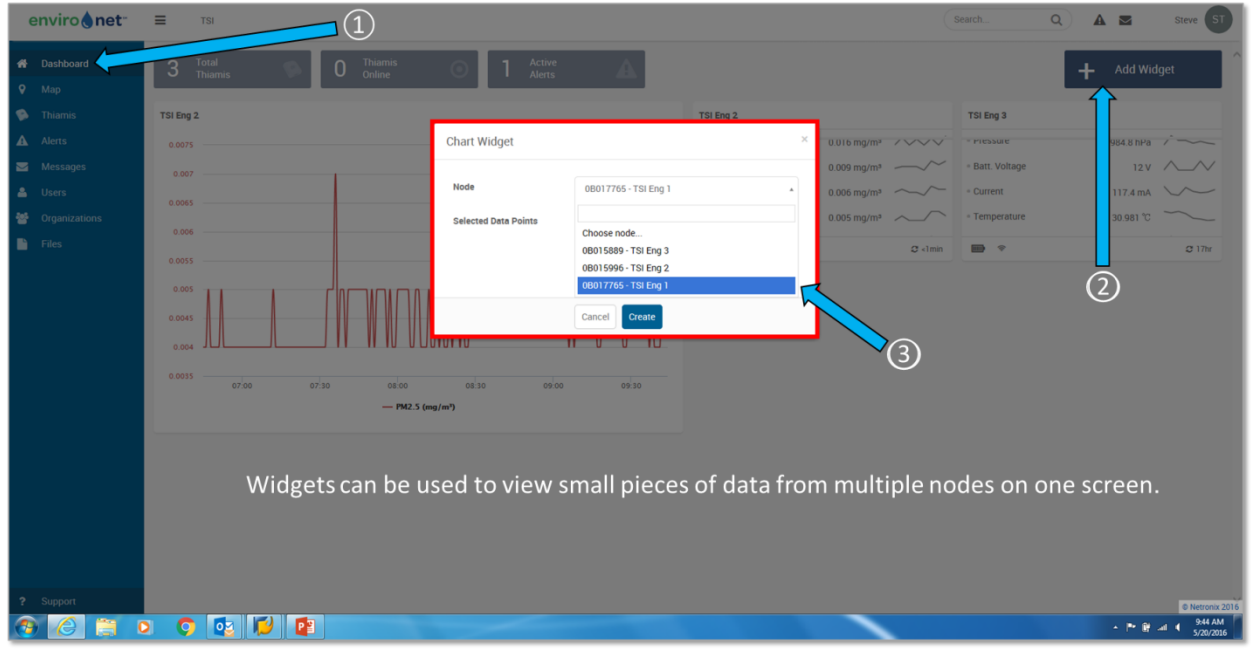

# <span id="page-8-1"></span>**Editar información de la cuenta y Configurar E-mail/SMS Alerta**

- 1. Click en el círculo con sus iniciales, esquina superior derecha.
- 2. Click en **Account Information** e introduzca su informacion.
- 3. Click en **Notifications** para seleccionar sus preferencias de nofiticación de alertas por e-mail ySMS.

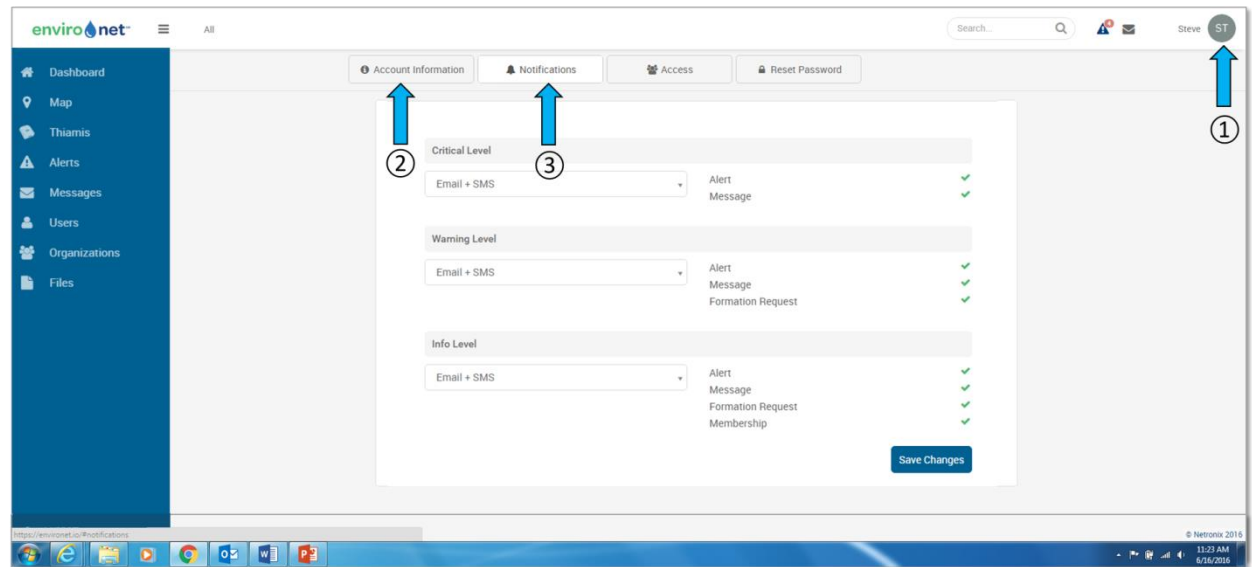

### <span id="page-9-0"></span>**Invitar miembros**

- 1. Click en **Users** en el menu
- 2. Click en **Invite New User**.
- 3. Introduzca la direccion e-mail y selecione **User** desde el menu desplegable **User Role**.
- 4. Click en **Send Invitation**.

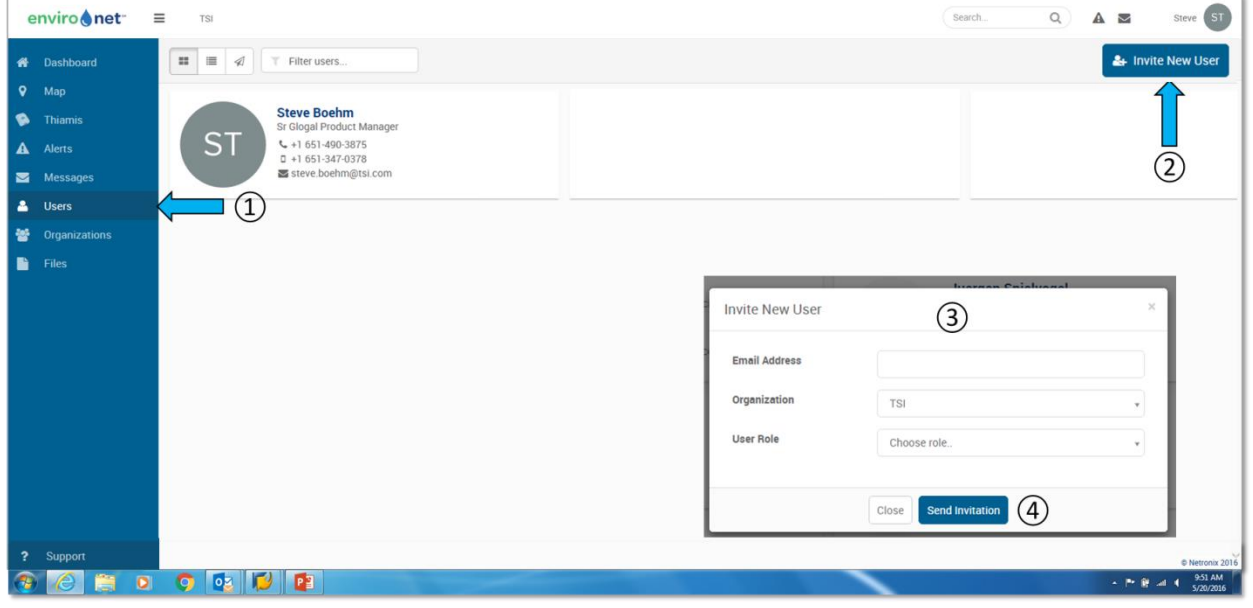

### <span id="page-9-1"></span>**Necesita ayuda o soporte**

- 1. Click en **Support** en la parte de abajo
- 2. Introduzca la información en los campos.
- 3. Click en **Submit**.

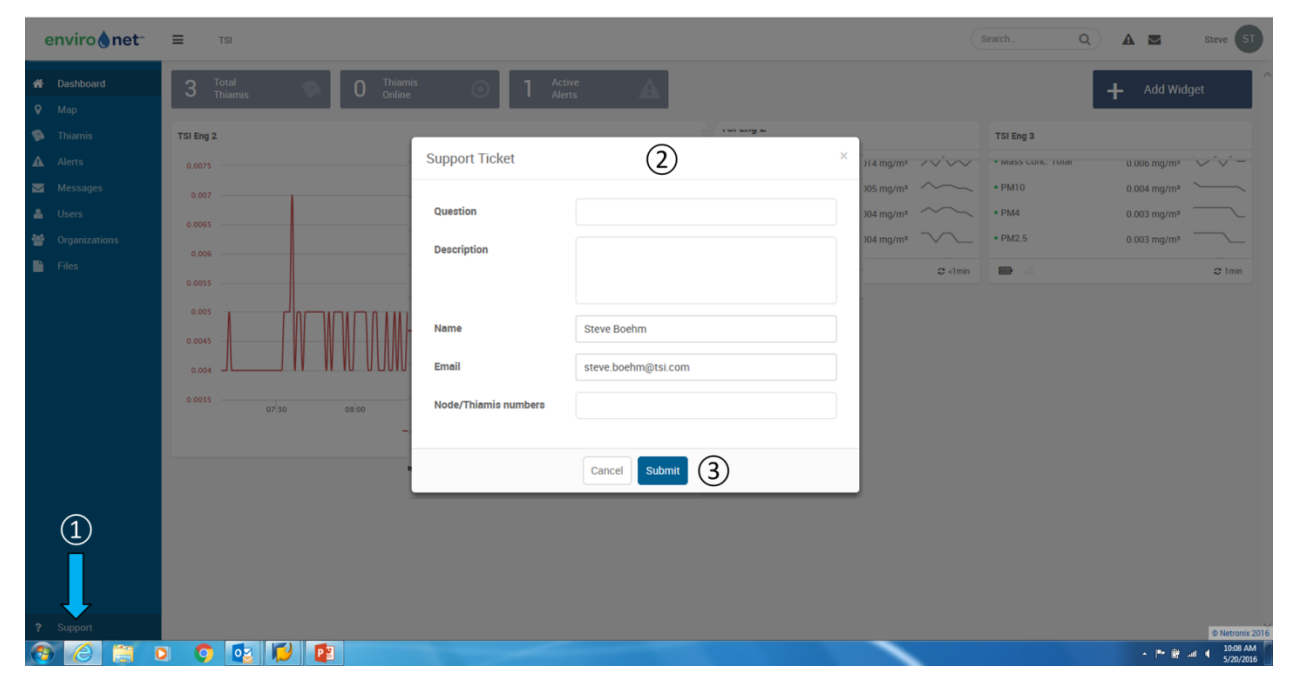

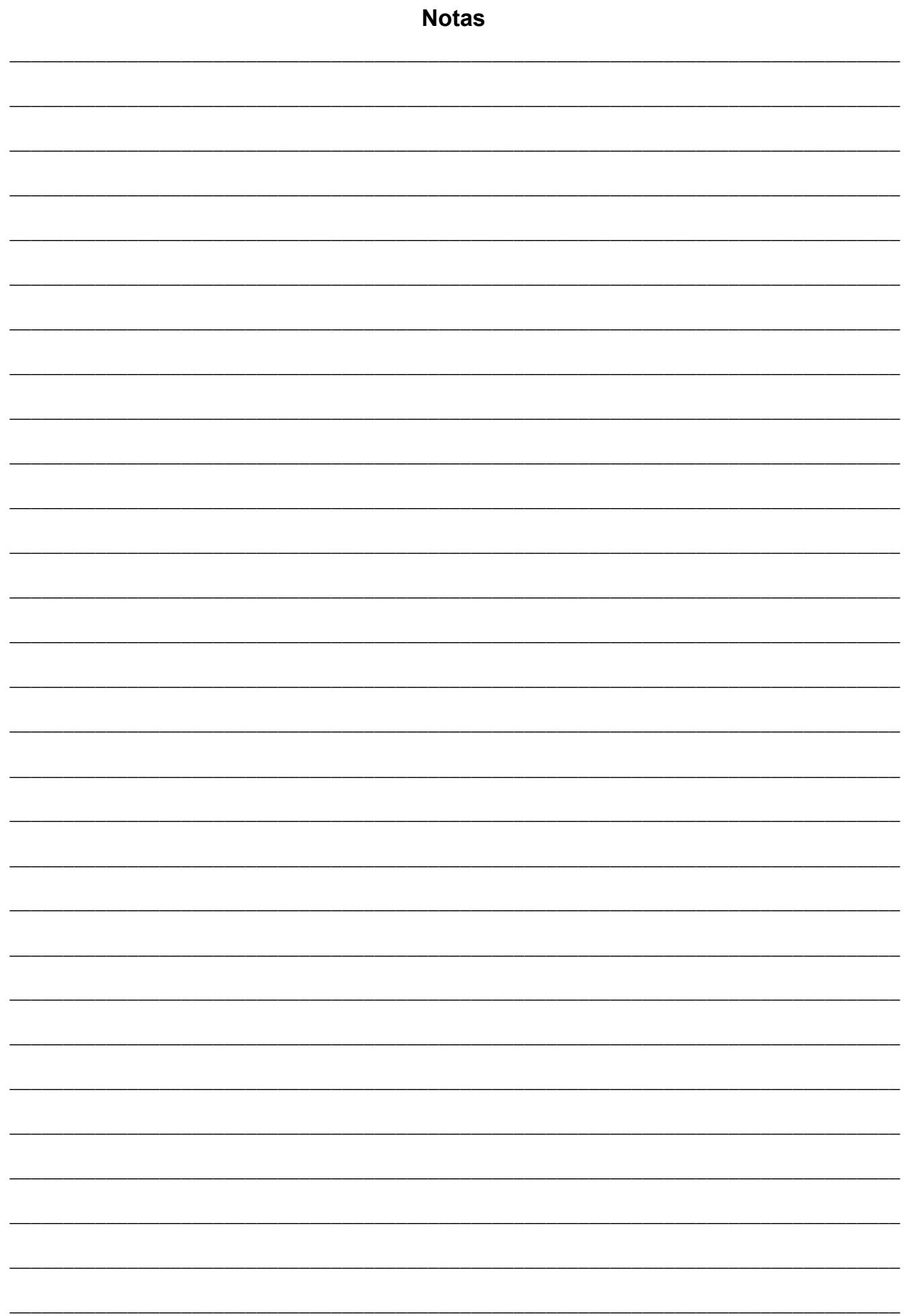

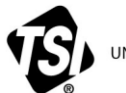

UNDERSTANDING, ACCELERATED

**TSI Incorporated** – Visit our website **[www.tsi.com](http://www.tsi.com/)** for more information.

**USA Tel:** +1 800 874 2811<br>**UK Tel:** +44 149 4 459200 **UK Tel:** +44 149 4 459200 **France Tel:** +33 1 41 19 21 99 **Germany Tel:** +49 241 523030

**India Tel:** +91 80 67877200 **China Tel:** +86 10 8219 7688 **Singapore Tel:** +65 6595 6388

P/N 6009953 Rev B ©2017 TSI Incorporated Printed in U.S.A.

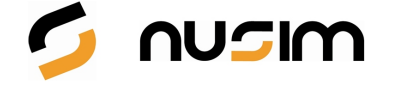

C/ ARAVACA, 6-8 3º 28040 - MADRID TEL: 91 535 96 40 nusimdi@nusim.com www.nusim.com

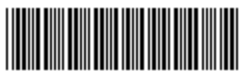